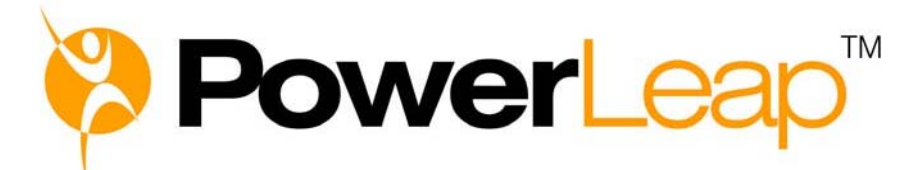

## **SlotWonder Quick Start Guide**

Before Installation: Please visit http://www.powerleap.com/SystemSearch.html to see if you need to change your BIOS or any jumper settings.

**1.** Unplug power and remove case cover. Locate old Processor.

**2**. While pushing clips inward, gently pull out old processor.

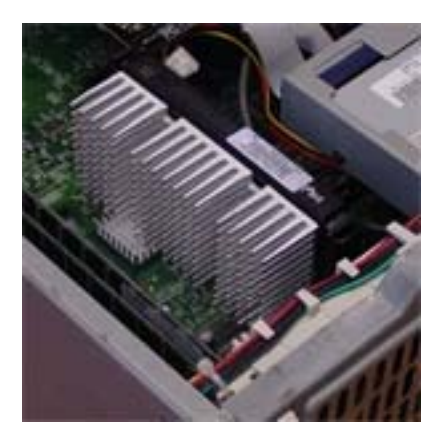

**4.** Slide upgrade in between retention rails until it is seated firmly. Push out on clips to lock into place.

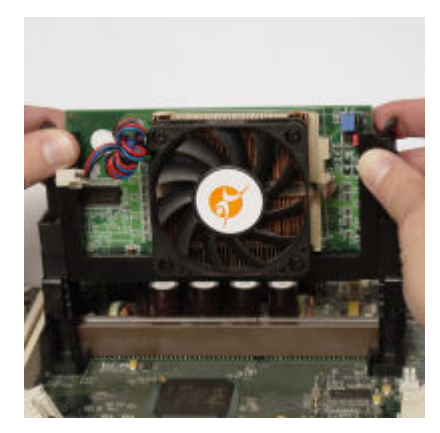

Note: If your clips do not resemble the ones in the photo, you will need URMs (Universal Retention Mechanisms). Please visit:

http://www.powerleap.com/PL-iP3T.html for more information and to purchase a URM.

**7.** Before closing the case, make sure all cables are secure. Some cables and connections can come loose when you have the case open. Even ones that were not included in the installation should be checked.

**8.** Place the case back on, plug the power cable in and boot up your system.

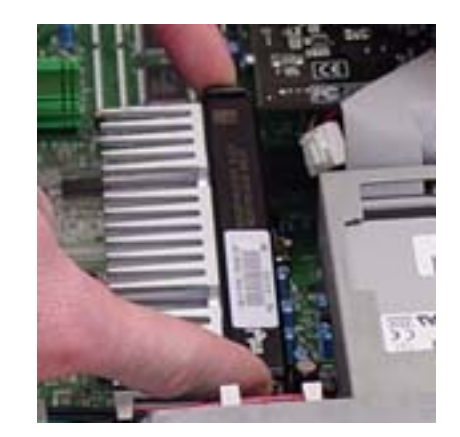

**5.** Locate an unused power connector from your power supply and plug in the provided Molex Fan Adapter cable.

**3.** Take the SlotWonder unit and make sure the notch seen below lines up with the notch in the motherboard slot.

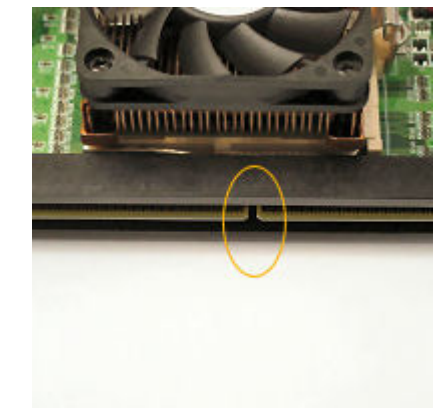

**6.**Plug the fan cable into the three prong end of the Molex Fan Adapter cable.

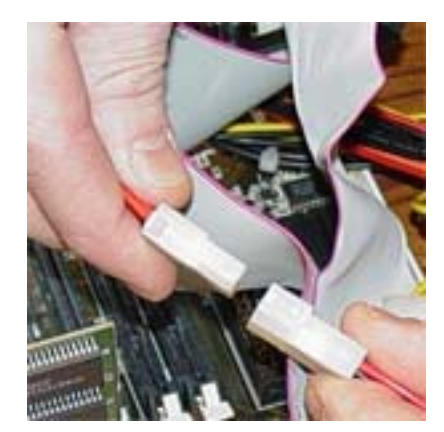

Note: If you do not have an empty power connector, you can use the connector from your CDROM drive. Plug this cable into the SlotWonder power cable and the other end of the power cable in to the CDROM.

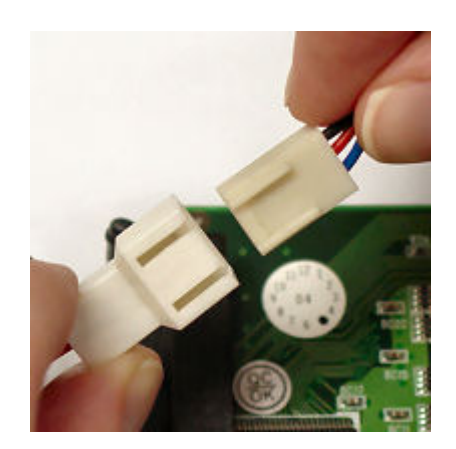

**9.** Visit www.powerleap.com and click on InSPECS. This patent pending software will allow you to check the new speed of your computer.

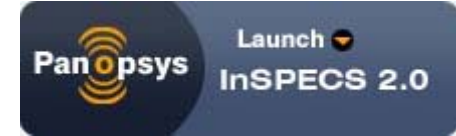

Note: Please disregard the speed shown from the BIOS when you boot. This may not be the true speed of your system.

**If you experience any problems with the installation please see the next two page of this guide for FAQ's and Troubleshooting tips.**

**You may also visit:**

**http://www.powerleap.com/support.html**

## Frequently Asked Questions

### **Do I need to change or update my BIOS?**

- $I$  If your system is running well we do not recommend changing the BIOS.
- However, some systems will need to use a particular BIOS in order to upgrade. To see if you need to make any changes, please visit http://www.powerleap.com/SystemSearch.html . Our System Search tool will give you a link to download the correct BIOS.

### **Do I need to change any jumper settings?**

□ All upgrade kits come from our factory set to default settings. We recommend leaving all jumper settings at their default settings. If you are experiencing trouble with your upgrade please see the next page for troubleshooting tips.

Please note: All jumper settings refer to the SlotWonder and not your computer.

### **My system has a shroud over the CPU. What should I do with it?**

□ We recommend that you remove the shroud. The SlotWonder has its own cooling system and any shroud may prevent the unit from cooling effectively.

### **The fan on the SlotWonder is very loud. Can I replace it or remove it?**

- D You can not remove the fan, but you can replace it. Any socket 370 fan rated up to 1.4 GHz will suffice.
- If you decide to remove the fan, you will see a grey paste. This is Arctic Silver thermal paste. We recommend applying this or another type of thermal paste between the CPU and the heatsink/fan. Otherwise overheating may occur.

### **I just booted up my system and I am not running at the speed the upgrade promised.**

 The speed you see when you first boot up is calculated by your BIOS. The BIOS on most older systems will not recognize the newer CPU we have upgraded you to, and thus will make an incorrect calculation of speed. In order to check the speed you are running at, please visit http://www.powerleap.com and click on InSPECS to check your speed.

## **I purchased a SlotWonder 1400 Celeron upgrade, but it seems to be running very slow.**

□ Your system may only be capable of a 66 MHz FSB (Front Side Bus).

**For Example:** The 1.4 GHz Celeron has a FSB of 100 and thus will clock down to around 924 MHz on a 66 MHz system. If you are sure you can run at 100 MHz, please consult the website for the manufacturer to determine how to change this setting. It may be a jumper on the motherboard or a setting in the BIOS.

It is also possible that your BIOS is not recognizing the L2 cache on our upgrade. If this is the case, we recommend visiting the website of your systems manufacturer and downloading the latest BIOS. Please visit http://www.powerleap.com/support.html if you have further questions.

# **Troubleshooting**

## **The fan on my SlotWonder is not spinning**

- n Please make sure that the SlotWonder cable is connected.
- □ If it is, please visit www.powerleap.com/support.html and fill out an RMA form

## **My system sounds as if it is turning on but there is no video**

- □ Make sure the upgrade is firmly in place.
	- □ Change the FSB jumper setting. The upgrade is sent to you with the jumpers set to auto. If you are experiencing problems we recommend you set the FSB jumper to the actual speed of the processor.

#### **For example:**

If you purchased the SlotWonder 1.4 GHz Celeron upgrade, you would change the jumper to 100 MHz. This is the speed at which this processor's FSB runs.

## **My system is having random lock-ups.**

- □ Change the voltage setting to 1.6 volts.
- $\Box$  Please refer to the image to the right. This is what

the FSB jumpers should look like when set to 1.6 volts.

## **My system locks up when ever I use one particular program**

 Please uninstall and reinstall this software. Many software programs reference the CPU speed of the system from the time they were installed. This increase in speed can sometimes affect the overall performance of the software and a fresh installation is needed.

#### **My system begins to boot and then locks up right before or during the loading of Windows.**

- $\square$  This usually occurs when system drivers are out of date or configured incorrectly. This includes sound cards, video cards and other items installed in your computer. Please visit your system manufacturer or the manufacturer of your hardware to download and install the latest drivers. In some cases you may need to reinstall the latest drivers, even though you are currently up to date.
- $I$  It is also possible that one or several programs that launch on startup are crashing the system. Try removing any programs that launch at startup.

## **The SlotWonder does not fit into the retention rails in my PC.**

□ Then you most likely need a URM, or Universal Retention Mechanism. There are three types of slot 1 retention mechanism; SEPP, SECC, and SECC 2. If your system is SEPP you will need to install a URM module. Please visit http://www.powerleap.com/PL-iP3T.html for installation instructions.

## **My system locks up during the POST(Pre Operating System Test).**

- When this occurs we recommend that you update to the latest BIOS available from your system manufacturer. However before doing so please use our System Search Tool located at http://www.powerleap.com/SystemSearch.html to determine what particular BIOS you need.
- You may also want to try removing the ram and trying one stick at a time. Some lesser quality ram may be incompatible with the upgrade process.

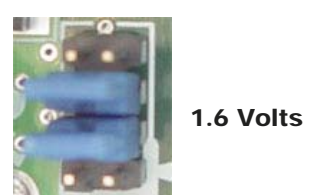

## SlotWonder Jumper Settings

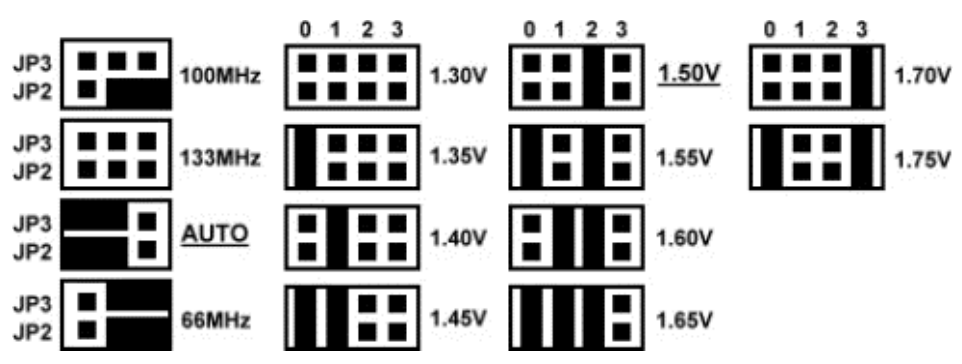

# Warranty Information

PowerLeap offers a 30 day money back guarantee on all upgrade adapters, unless otherwise noted. There is also a 90 day repair or replacement warranty for this product.

In order to activate your warranty you must visit

http://www.powerleap.com/DesktopCardInfo.html within 30 days of purchase and fill out the desktop warranty card. Failure to do so will nullify the 90 day return or replacement warranty. Returns and Replacements

If you do need to return your PowerLeap product please visit

http://www.powerleap.com/rma.html and fill out the RMA form. This form must be filled out in its entirety or your return will not be processed.

We do recommend that if you are having any problems with your PowerLeap upgrade that you visit http://www.powerleap.com/support.html. In most cases we can walk you through any problems you are having.

Once this form is filled out you will receive complete instructions on how to package and ship your product.